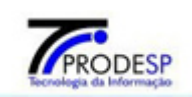

**Lotus Notes Acesso Web R8**

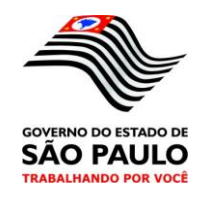

### **Correio Lotus Notes Acesso Web**

### **REDE EXECUTIVA**

**PRODESP - GERÊNCIA DE SUPORTE DIVISÃO DE MENSAGERIA**

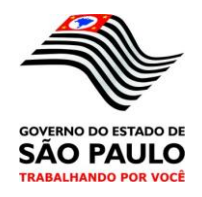

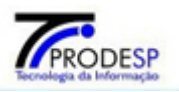

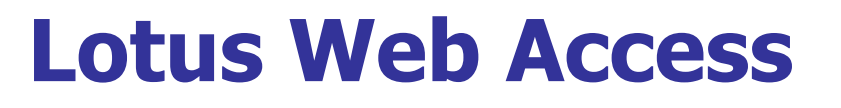

- **Acessando seu correio na Web**
- **Certificação Digital**
- **Trocando a senha**
- **Importação do ID para leitura de mensagens criptografadas**
- **Visualizando suas mensagens**
- **Criando uma nova mensagem**
- **Criando assinatura**
- **Arquivamento local**
- **Ordenação de mensagens por assunto**
- **Visualização / Coluna Data e Hora**
- **Visualizando apenas mensagens não lidas**
- **Sinalizadores que indicam status da mensagem**
- **Indicadores de atenção**
- **Acompanhamento nas mensagens**
- **Organização das mensagens em pastas**
- **Configuração do Filtro Anti-Spam para emails indesejados**
- **Regras**
- **Ausência do escritório**
- **Cancelamento de mensagens**
- **Acessando a Agenda**
- **Criando compromissos**
- **Importação de Feriados**
- **Impressão da visão contatos**
- **Envio de mensagens Telefônicas via email**
- **Criação de papel de carta / Timbre**

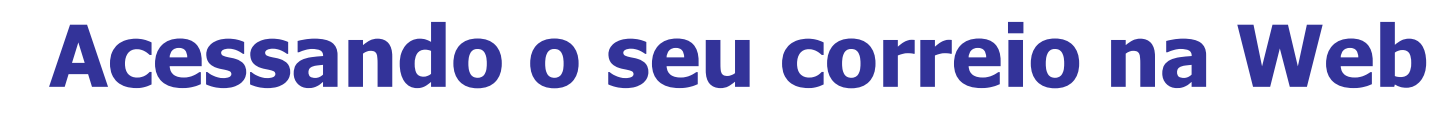

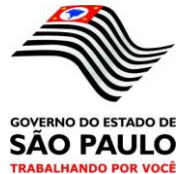

#### Abra o Internet Explorer e digite

PRODESP

### **http://correio01.webgov.sp.gov.br, aparecerá a tela de login, digite seu nome de usuário e senha**

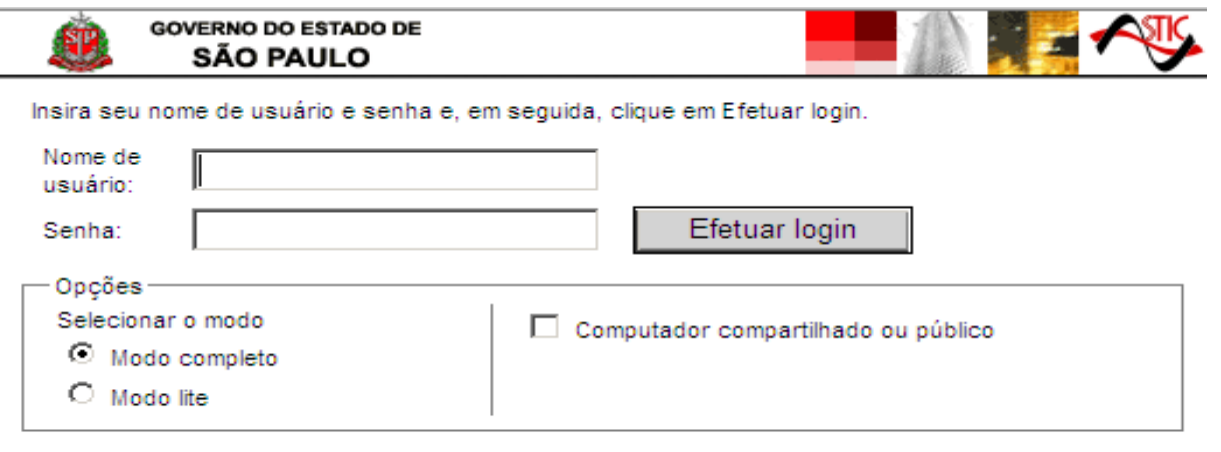

Materiais licenciados - Propriedade da IBM. L-GHUS-7D2JJ2 @ Copyright IBM Corporation e seus licenciadores 1985, 2008. Todos os direitos reservados. IBM, o logotipo da IBM, Lotus e Notes são marcas comerciais da IBM Corporation nos Estados Unidos e/ou em outros países. Outros nomes de empresas, produtos ou servicos podem ser marcas comerciais ou marcas de servico de terceiros.

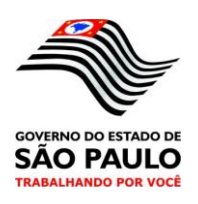

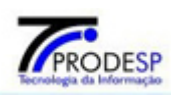

### **CERTIFICADO DIGITAL**

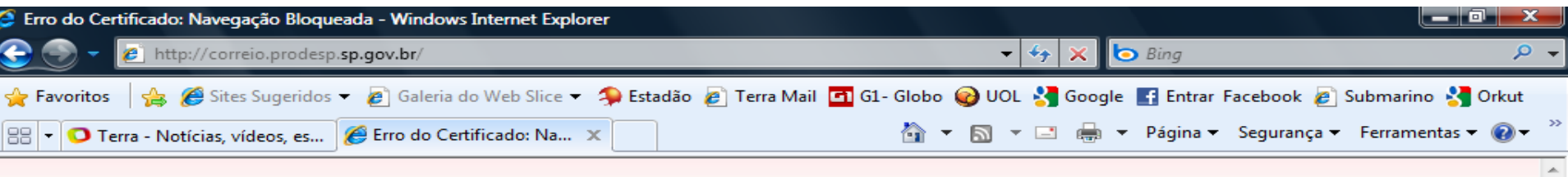

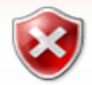

#### Há um problema no certificado de segurança do site.

O certificado de segurança apresentado pelo site não foi emitido por uma autoridade de certificação confiável.

Problemas de certificado de segurança podem indicar uma tentativa de enganá-lo ou de interceptar algum dado enviado ao servidor.

#### Recomendamos fechar a página da Web e não continuar no site.

- O Clique aqui para fechar esta página da Web.
- Continuar neste site (não recomendado).
- Mais informações

Erro do Certificado: Navegação Bloqueada - Windows Internet Explorer

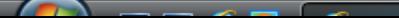

### **CERTIFICADO DIGITAL**

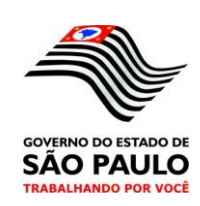

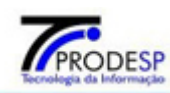

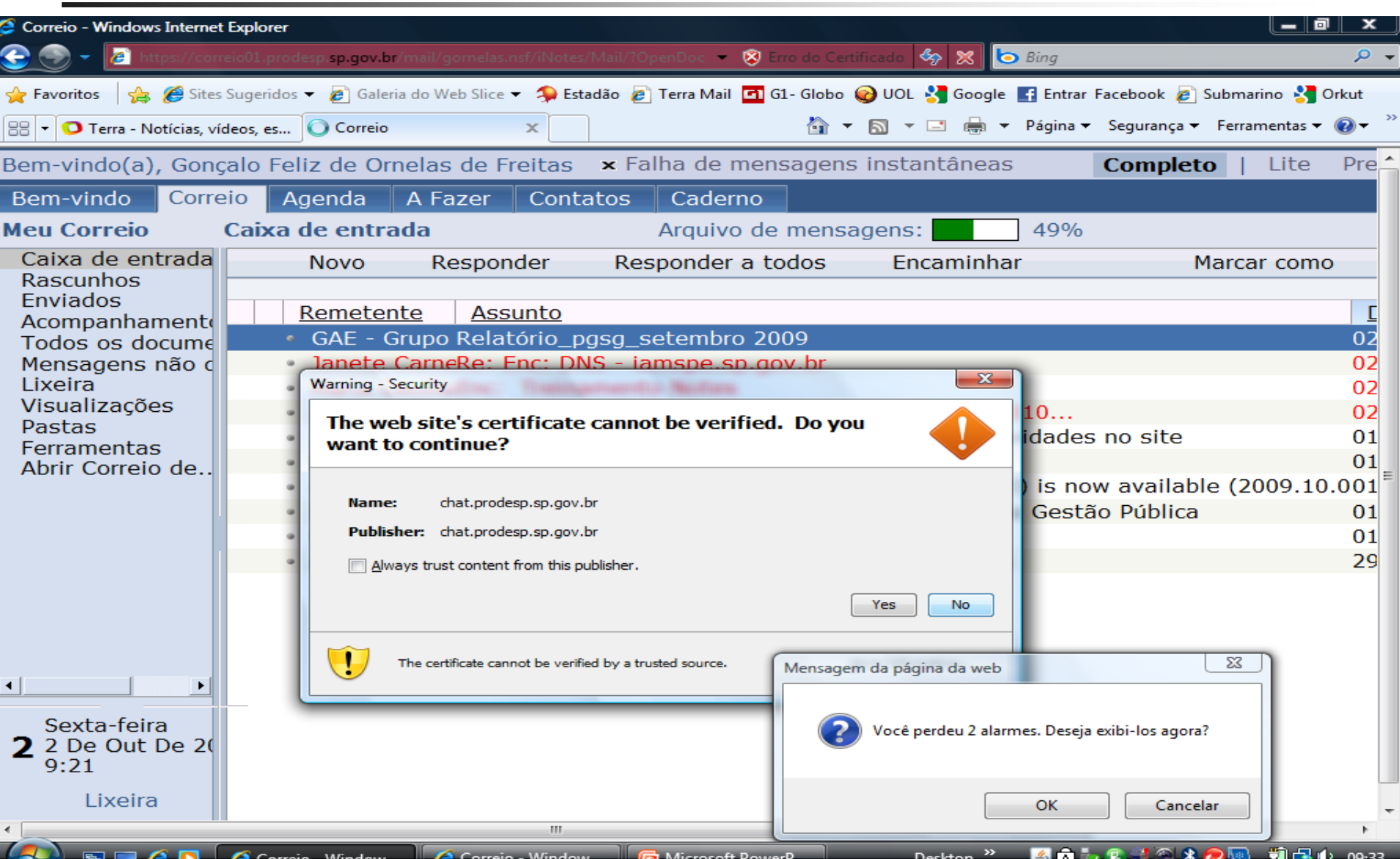

### **Alterando a sua senha de correio na Web**

![](_page_5_Picture_1.jpeg)

#### Para alterar essa senha, Clique em Preferências – Segurança – Alterar Senha de Internet – Alterar

![](_page_5_Picture_27.jpeg)

### **Alterando a sua senha de correio na Web**

![](_page_6_Picture_1.jpeg)

![](_page_6_Picture_2.jpeg)

![](_page_6_Picture_3.jpeg)

### **Alterando a sua senha de correio na Web**

![](_page_7_Picture_1.jpeg)

![](_page_7_Picture_2.jpeg)

Aparecerá a tela abaixo, clique ok.

Aguarde 15 minutos para valer a nova senha

![](_page_7_Picture_5.jpeg)

![](_page_8_Picture_0.jpeg)

### **Leitura de Mensagens criptografadas via Browser**

![](_page_8_Picture_2.jpeg)

Para leitura via browser de Mensagens notes criptografadas, é necessário importar a id do notes, para o browser.

Clique em Preferências – Segurança – Importar Id do Notes – Insira o caminho onde está a id, digite a senha dessa id e clique ok.

![](_page_9_Picture_0.jpeg)

Insira o caminho onde está a id, digite a senha dessa id e clique ok.

![](_page_9_Picture_2.jpeg)

**GOVERNO DO ESTADO DE SAO PAULO** 

### **Alterando a senha da id do notes na Web**

![](_page_10_Picture_1.jpeg)

![](_page_10_Picture_2.jpeg)

![](_page_10_Picture_66.jpeg)

#### Clique em •Preferências

- •Segurança
- •Alterar em Alterar senha da Id do notes

Aparecerá a tela abaixo

#### Digite as senhas solicitadas e clique ok

![](_page_10_Picture_67.jpeg)

![](_page_11_Picture_0.jpeg)

![](_page_11_Picture_1.jpeg)

- **Visualizando suas mensagens**
- **Para acessar suas mensagens, acesse, pelo menu superior,** esquerdo a opção "Correio", e selecione "Caixa de Entrada".

![](_page_11_Picture_19.jpeg)

![](_page_12_Picture_0.jpeg)

![](_page_12_Picture_1.jpeg)

### **Criando novas mensagens**

![](_page_12_Picture_10.jpeg)

## **Criando assinatura**

![](_page_13_Picture_1.jpeg)

#### Para inserir assinatura automática, clique em Preferências -> Correio -> Assinatura

![](_page_13_Picture_15.jpeg)

### **Arquivamento local**

![](_page_14_Picture_1.jpeg)

#### Para criar um arquivamento local, clique em Preferências -> Arquivamento

![](_page_14_Picture_14.jpeg)

### **Ordenação de mensagens por assunto**

![](_page_15_Picture_1.jpeg)

![](_page_15_Picture_14.jpeg)

## **Visualização Coluna Data/Hora**

![](_page_16_Picture_1.jpeg)

![](_page_16_Picture_2.jpeg)

![](_page_16_Picture_10.jpeg)

#### **Visualizando apenas mensagens não lidas**PRODESP

![](_page_17_Picture_1.jpeg)

![](_page_17_Picture_15.jpeg)

### **Sinalizadores que indicam status de mensagens**

PRODESP

![](_page_18_Picture_1.jpeg)

![](_page_18_Picture_20.jpeg)

∉ Esta mensagem foi respondida.

 $\mathbb{R}$  Esta mensagem foi encaminhada.

![](_page_19_Picture_0.jpeg)

 $\boldsymbol{\Lambda}$ 

![](_page_19_Picture_1.jpeg)

## **Indicadores de atenção**

![](_page_19_Picture_43.jpeg)

Para configurar os indicadores de atenção, acesse o menu preferências, mensagens, indicadores de atenção.

### **Follow-up Acompanhamento com Sinalizadores / Alarmes de mensagens**

![](_page_20_Picture_1.jpeg)

![](_page_20_Picture_13.jpeg)

### **Follow-up Acompanhamento com Sinalizadores / Alarmes de mensagens**

![](_page_21_Picture_1.jpeg)

![](_page_21_Picture_14.jpeg)

![](_page_21_Picture_15.jpeg)

#### **Organização das mensagens em pastas** PRODESP

![](_page_22_Picture_1.jpeg)

#### **Facilidades para Mover mensagens (drag and drop) Clicar e arrastar.**

![](_page_22_Picture_20.jpeg)

![](_page_23_Picture_0.jpeg)

### **Criação Rápida de Regras e Filtros Anti-Spam**

![](_page_23_Picture_2.jpeg)

![](_page_23_Picture_13.jpeg)

![](_page_24_Picture_0.jpeg)

![](_page_24_Picture_1.jpeg)

Mostrar cabeçalho MIME Mostrar MIME completo

### **Ausência do escritório**

![](_page_24_Picture_19.jpeg)

![](_page_25_Picture_0.jpeg)

PRODESP

![](_page_25_Picture_1.jpeg)

#### Para cancelar uma mensagem enviada, clique com o botão direito sobre a mensagem e selecione "Cancelar mensagem"

![](_page_25_Picture_23.jpeg)

![](_page_26_Picture_0.jpeg)

![](_page_26_Picture_1.jpeg)

### **Acessando a agenda**

![](_page_26_Picture_10.jpeg)

![](_page_27_Picture_0.jpeg)

![](_page_27_Picture_1.jpeg)

### **Criando compromissos**

![](_page_27_Picture_10.jpeg)

![](_page_28_Picture_0.jpeg)

![](_page_28_Picture_1.jpeg)

### **Importação de Feriados**

![](_page_28_Picture_10.jpeg)

![](_page_29_Picture_0.jpeg)

![](_page_29_Picture_1.jpeg)

### **Impressão da visão contatos**

![](_page_29_Picture_12.jpeg)

### **Envio de notificação de mensagem telefônica**

![](_page_30_Picture_1.jpeg)

![](_page_30_Picture_2.jpeg)

Caixa de entrada

 $\approx$  Novo $\sim$ 

Mensagem

Reunião Contato

Grupo

Mensagem to

Compromiss Página do ca

Lembrete

A Fazer

Pasta

2

鏀

錮

匈

ß

ß

ß

ß

lla.

![](_page_30_Picture_78.jpeg)

### **Criação de Papel de Carta / Timbre**

![](_page_31_Picture_1.jpeg)

Conveniente quando você envia mensagens com freqüência no mesmo formato.

![](_page_31_Picture_3.jpeg)

### **Ativando Sametime**

![](_page_32_Picture_1.jpeg)

#### Clicar em Prefêrencias

![](_page_32_Picture_14.jpeg)

![](_page_32_Picture_4.jpeg)

### **Ativando Sametime**

![](_page_33_Picture_1.jpeg)

#### Ativar mensagens instantâneas

![](_page_33_Picture_3.jpeg)

![](_page_33_Picture_4.jpeg)

### **Ativando Sametime**

![](_page_34_Picture_1.jpeg)

![](_page_34_Picture_2.jpeg)

#### Usuário conectado, selecione Lista de Contatos Instântaneos

![](_page_34_Picture_17.jpeg)

![](_page_35_Picture_0.jpeg)

![](_page_35_Picture_1.jpeg)

#### Com a lista aberta, adicione novos grupos ou usuário

![](_page_35_Picture_10.jpeg)

![](_page_36_Picture_0.jpeg)

![](_page_36_Picture_1.jpeg)

#### Clique em diretório para abrir os Address Book

![](_page_36_Picture_10.jpeg)

![](_page_37_Picture_0.jpeg)

![](_page_37_Picture_1.jpeg)

#### Selecione o grupo ou usuário desejado

![](_page_37_Picture_10.jpeg)

# **DÚVIDAS**

PRODESP

![](_page_38_Picture_1.jpeg)

![](_page_38_Picture_2.jpeg)

#### **Administração Central da Rede Executiva**

![](_page_39_Picture_0.jpeg)

### **Ligar para o HELP DESK.**

# **0800 726 22 77 OPÇÃO – ÓRGÃO X**